# CCG Student account setup guide

To access college IT systems, including your course Team, you will need to activate your Microsoft 365 account by following these steps:

- 1. Go to [https://Outlook.com/ChiGroup.ac.uk](https://outlook.com/ChiGroup.ac.uk)
- 2. '**Sign In'** with your student ID e.g. StudentID@stu.chichester.ac.uk\*
- 3. \*See guidance below on Student ID.

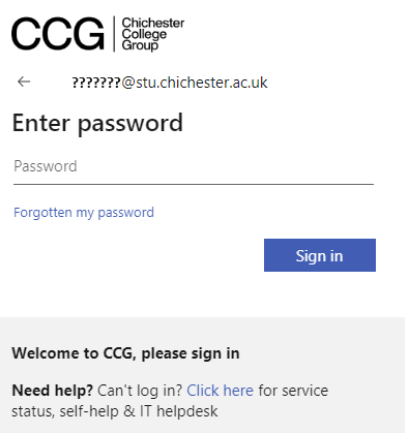

#### **Student ID\***

**Chichester & Brinsbury:** First three letters of your surname, followed by your student number and @stu.chichester.ac.uk i.e. SMI1234567@stu.chichester.ac.uk

**Crawley based students:** S followed by your student number and @stu.crawley.ac.uk i.e. S1234567@stu.crawley.ac.uk

**Worthing Students:** W followed by your student number and @stu.worthing.ac.uk i.e. W1234567@stu.worthing.ac.uk

**Haywards Heath Students** this is H followed by your student number and @stu.haywardsheath.ac.uk i.e. H1234567@stu. haywardsheath.ac.uk

**Brighton MET and Northbrook students**, this is just your student number followed by @stu.gbmc.ac.uk i.e. 1234567@stu.gbmc.ac.uk

#### **Enter Initial Password**

Brighton MET and Northbrook, this is passDDMMYY where DDMMYY is your date of birth

All other colleges, this is DDMMYYYY where DDMMYYYY is your date of birth

#### 4. **Set up Multifactor Authentication**

You'll then be asked for further steps for setting up multi-factor authentication (MFA). This is to keep your account secure.

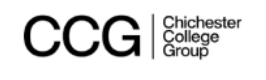

### More information required

Your organisation needs more information to keep your account secure

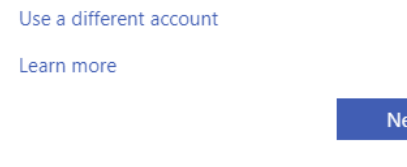

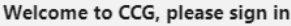

Need help? Can't log in? Click here for service status, self-help & IT helpdesk

#### 5. Click **Next** and follow the instructions

Microsoft Authenticator

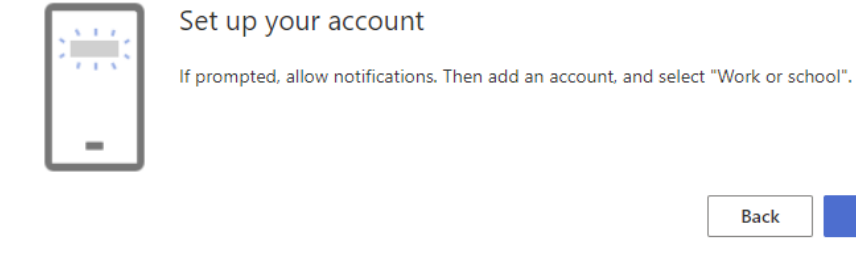

**Next** 

 $ext{f}$ 

I want to set up a different method

#### 6. Install the Microsoft Authenticator App on your Phone - follow this link https://aka.ms/authapp

## Microsoft Authenticator

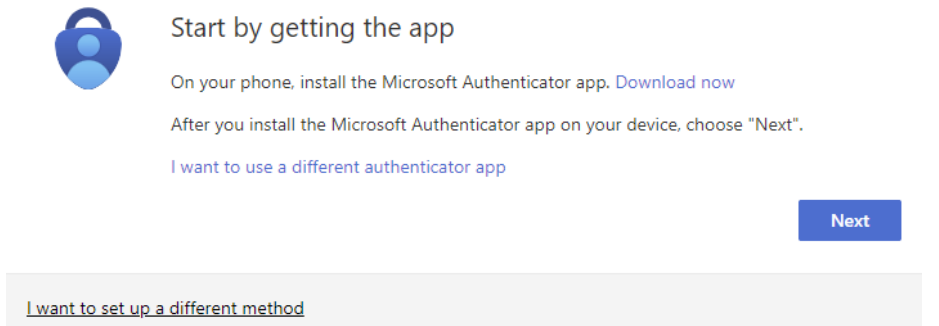

#### Use the Microsoft Authenticator App to scan the QR code on your browser. 7.

# Microsoft Authenticator

#### Scan the QR code

Use the Microsoft Authenticator app to scan the QR code. This will connect the Microsoft Authenticator app with your account.

After you scan the QR code, choose "Next".

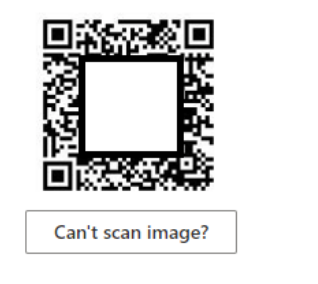

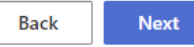

I want to set up a different method

8. You'll then get a notification on your phone asking you to enter the digits on your browser

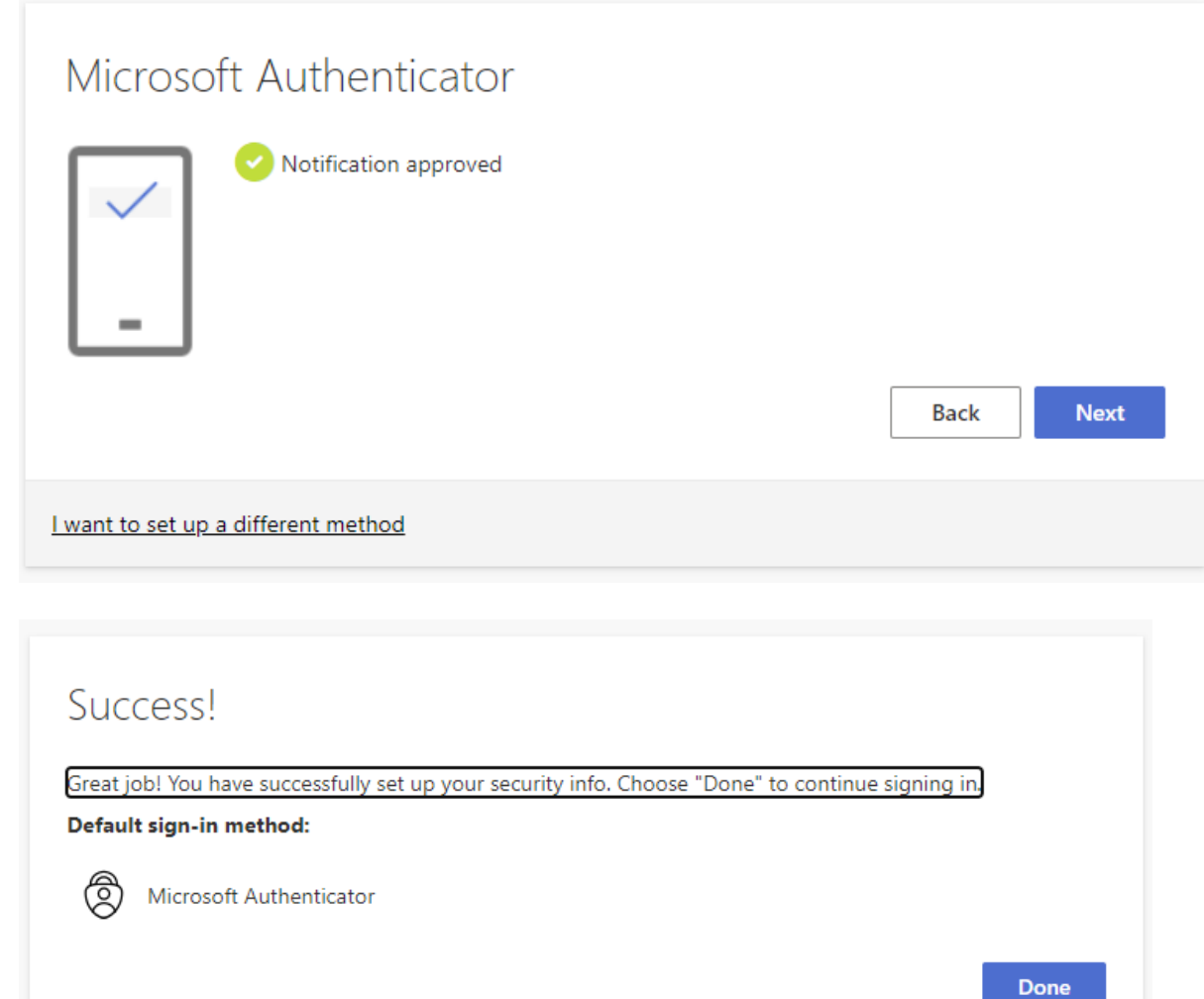

9. Each time you login to most college systems when **not in college**, you will receive an MFA notification on your smartphone

#### **Now setup your NEW password**

- 10. If you haven't done so already, please change your password at this stage.
- 11. Go to the top-right of the browser window

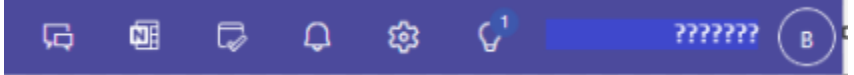

- 12. Click your student number, then '**View Account**' '**Change Password**' or simply go to [https://passwordreset.microsoftonline.com](https://passwordreset.microsoftonline.com/)
- 13. Choose something that you will easily remember. There is a 12-character minimum requirement for passwords, in line with the [National Cyber Security](https://www.ncsc.gov.uk/collection/top-tips-for-staying-secure-online/three-random-words) Centre guidelines - remember, don't share this password with anyone
- 14. You'll also use this one password for logging into college devices
- 15. From the [https://Outlook.com/ChiGroup.ac.uk](https://outlook.com/ChiGroup.ac.uk) site you're now able to access your college email, Teams and other Microsoft 365 products.
- 16. When using your own device for college work, we recommend you download and install the full MS Teams app from here or your device app store [https://www.microsoft.com/en](https://www.microsoft.com/en-gb/microsoft-teams/download-app)[gb/microsoft-teams/download-app](https://www.microsoft.com/en-gb/microsoft-teams/download-app)
- 17. As a student, you are licensed to install Microsoft 365 Apps on your personal PC or Mac just follow this link from the office.com page [My account \(office.com\)](https://portal.office.com/account/?ref=Harmony#installs)

Please note - any use of CCG IT Systems must be in accordance with the college Acceptable Use [Policy](https://media.chigroup.ac.uk/app/uploads/sites/5/2023/12/acceptable-use-policy.pdf) - click link for details